# **L'environnement de bureau MATE**

- Objet : Découvrir, installer, configurer l'environnement de bureau MATE
- Niveau requis : [débutant,](http://debian-facile.org/tag:debutant?do=showtag&tag=d%C3%A9butant) [avisé](http://debian-facile.org/tag:avise?do=showtag&tag=avis%C3%A9)
- Commentaires : A la découverte de MATE !
- Débutant, à savoir : [Utiliser GNU/Linux en ligne de commande, tout commence là !.](http://debian-facile.org/doc:systeme:commandes:le_debianiste_qui_papillonne)  $\ddot{\mathbf{\Theta}}$
- Suivi : [à-tester](http://debian-facile.org/tag:a-tester?do=showtag&tag=%C3%A0-tester)
	- © Création par **Anifseg et A[laguespa](http://debian-facile.org/user:laguespa) 02/01/2014**
	- Testé par <…> le <…>
- Commentaires sur le forum : [Lien vers le forum concernant ce tuto](https://debian-facile.org/viewtopic.php?pid=147478#p147478)  $1$

# **Configuration du bureau MATE**

### **Ajouter des applets aux tableaux de bords**

Ajouter un applet de votre navigateur internet sur le tableau supérieur :

```
Cliquez sur le menu "Logiciels"(en haut à gauche du tableau de bord
supérieur)>"Internet">"Iceweasel
```
Et faites un clic droit sur ce dernier et validez par "Ajouter ce lanceur au tableau de bord".

#### **Tableau de bord supérieur**

Faites un clic droit sur le tableau de bord du haut et sélectionnez "Ajoutez au tableau de bord". Quelques applets intéressants :

- Forcer à quitter = permet de forcer la fermeture d'une fenêtre récalcitrante(équivalent de "xkill" en ligne de commandes);
- Rechercher des fichiers = pour une recherche affinée des dossiers et fichiers;
- Moniteur système = pour voir la charge de son système, gérer ses processus(utilise le moniteur système de Gnome);
- Éteindre = raccourcis pour éteindre, redémarrer, hiberner son système;
- Contrôleur de volume = gérer le volume et les préférences de sa carte son;
- Sélecteur de fenêtres = permet de naviguer entre toutes les fenêtres ouvertes de tous les bureaux virtuels

#### **Tableau de bord inférieur**

Faites un clic droit sur le tableau de bord du bas et sélectionnez "Ajoutez au tableau de bord". Quelques applets :

Corbeille = créer un raccourci vers la corbeille

Après la modification des tableaux de bord terminée, vous pouvez les bloquer par le biais de l'utilitaire "dconf-editor" pour éviter une suppression par mégarde! Allez dans les sections org>mate>panel>général et cochez la case "locked-down"

#### **Ajouter des signets à Caja (raccourcis vers vos répertoires)**

Normalement si vous avez suivi le début du tuto vous devriez avoir de nouveaux répertoires dans votre dossier personnel

Pour ce faire (Nous prendrons comme exemple le dossier "Documents") : 1)Lancer Caja :

caja &

2)Cliquez sur "Signets" puis "Ajouter un signet" dans le menu principal de Caja.

3)Une fois le signet ajouté sélectionnez votre signet dans le panneau latéral de gauche. Dans notre cas c'est "Documents".

4)Puis cliquez sur "Signets" puis "Modifier les signets" dans le menu principal. -Dans la section "Nom" mettre "Documents" -Et enfin dans la section 'Emplacement" indiquez le chemin du dossier "/home/andy/Documents".

Remplacez "andy" par votre nom d'utilisateur!

PS = Vous pouvez désormais faire de même pour les autres dossiers de votre /home.

## **Ajouter ou Enlever des icônes système**

Ouvrir un terminal et taper

```
 dconf-editor
```
Puis suivez ce chemin : org/mate/caja/desktop

 $\pmb{\times}$ 

Cochez ou décochez à souhait pour afficher ou enlever les icônes désirées.

Si dconf-editor ne se lance pas, il faudra certainement [installer le paquet](http://debian-facile.org/doc:systeme:apt) dconf-tools.

apt-get install dconf-editor

exit

Puis lancer dconf-editor comme expliqué ci-dessus

# **Activer les ombres sous les tableaux de bords**

Il arrive que, bien que l'on ait activé le gestionnaire de fenêtres avec composition logicielle, les ombres n'apparaissent pas correctement sous les tableaux de bord à l'ouverture de session. Il existe un moyen simple de corriger cela en modifiant les options de lancement du gestionnaire de fenêtres de Mate : Marco.

nano /usr/share/applications/marco.desktop

et modifiez les 4 dernières lignes de la façon suivante :

```
marco.desktop
```

```
X-MATE-Autostart-Phase=Application
X-Mate-Autostart-Delay=2
X-MATE-Provides=windowmanager
X-MATE-Autostart-Notify=true
```
À la prochaine ouverture de session, les ombres apparaîtront correctement.

# **Afficher les vignettes des fichiers XCF dans Caja**

Si vous voulez afficher les vignettes d'aperçu de vos fichiers créés avec Gimp (fichiers .xcf), voici comment faire :

Installez le paquet **gnome-xcf-thumbnailer** :

apt-get install gnome-xcf-thumbnailer

Puis créons le fichier .thumbnailer indiquant au système quel outil utiliser pour générer l'aperçu:

touch /usr/share/thumbnailers/gnome-xcf.thumbnailer

```
echo -e "[Thumbnailer Entry]\nTryExec=gnome-xcf-thumbnailer\nExec=gnome-xcf-
thumbnailer %i %o\nMimeType=image/x-xcf;image/x-compressed-xcf;" >
/usr/share/thumbnailers/gnome-xcf.thumbnailer
```
On relance caja pour que tout cela soit pris en compte:

caja -q

Et voilà, à la réouverture de caja, vous pourrez voir les vignettes de vos projets Gimp.

#### [1\)](#page--1-0)

N'hésitez pas à y faire part de vos remarques, succès, améliorations ou échecs !

From: <http://debian-facile.org/> - **Documentation - Wiki**

Permanent link: **<http://debian-facile.org/doc:environnements:mate:configuration>**

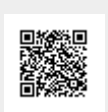

Last update: **11/02/2016 13:55**